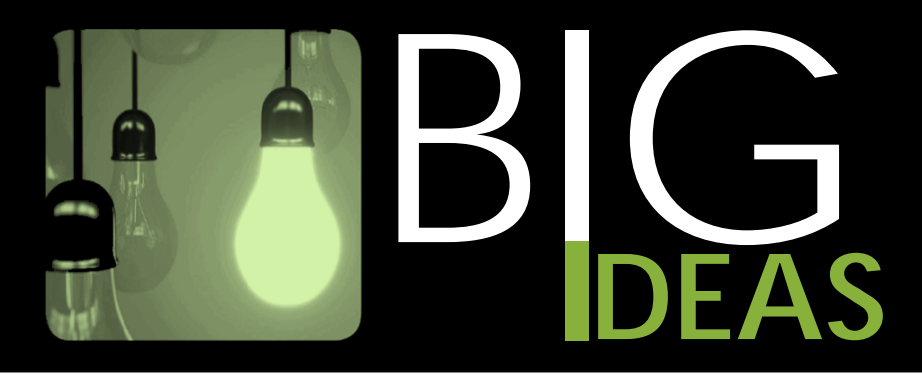

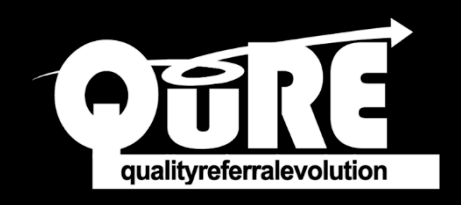

## **Use the QuRE Generic Referral Form in QHR Accuro EMR**

## **HOW TO FIND THE QuRE GENERIC REFERRAL FORM**

- 1. On the *Accuro* menu, locate *Tools*.
- 2. Then, click *Form Editor*.

**1**

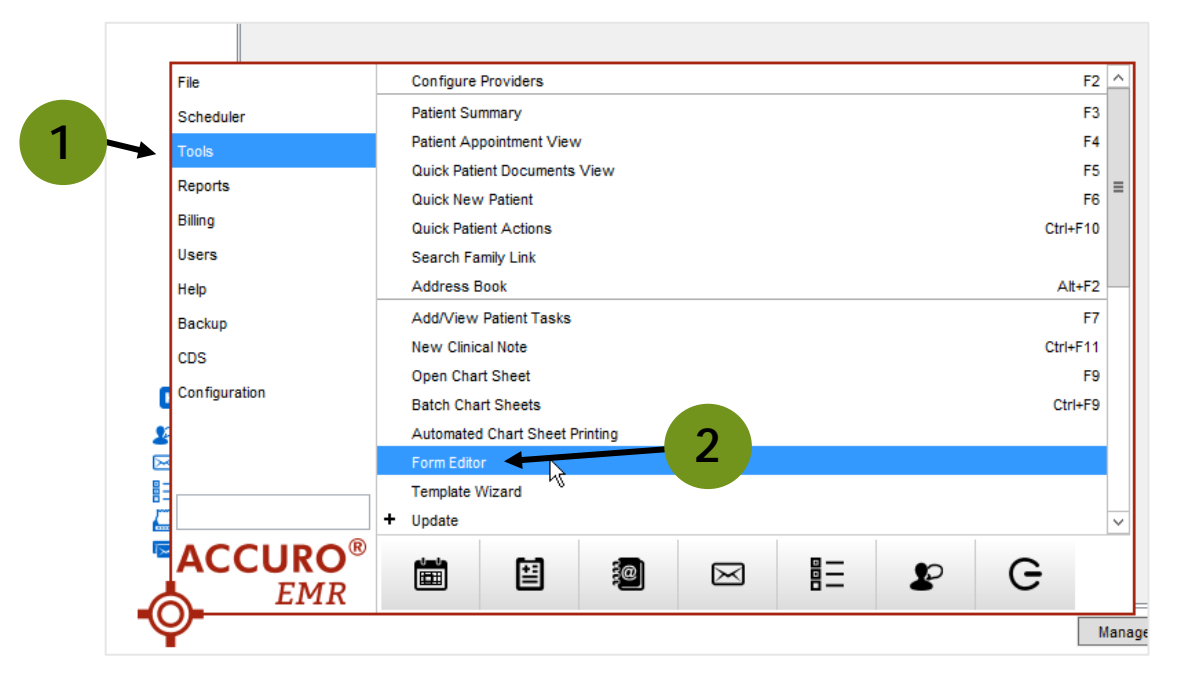

3. Under the *Tools* menu, click *Publish/Download* to open the *Form Publisher*.

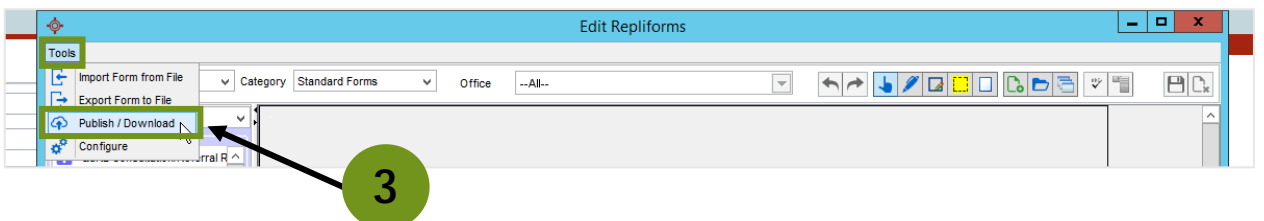

- 4. Type in "QuRE" and search. You will see the *\*QuRE Generic Referral Form* below.
- 5. Select the *QuRE Generic Referral Form*.
- 6. Click *Download* in the bottom right-hand corner.

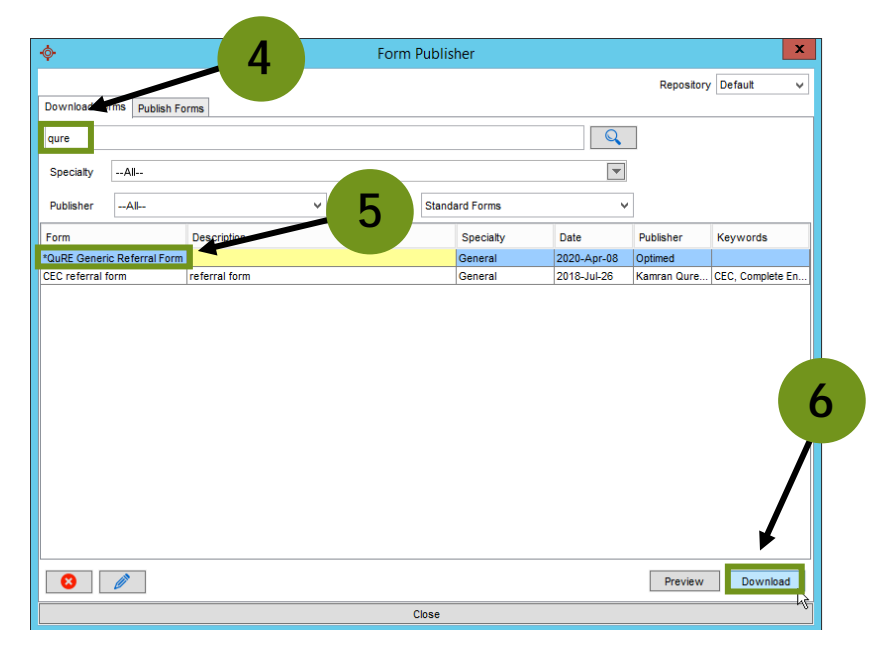

The *QuRE Generic Referral Form* has now been saved to your *Electronic Drawer* under your *Encounter Notes* tab.

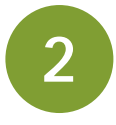

## **HOW TO COMPLETE THE QuRE GENERIC REFERRAL FORM IN QHR ACCURO EMR**

1. Within the *Electronic Drawer*, select the *QuRE Generic Referral Form*. It will open in a separate window, auto-populating important details such as the patient's information.

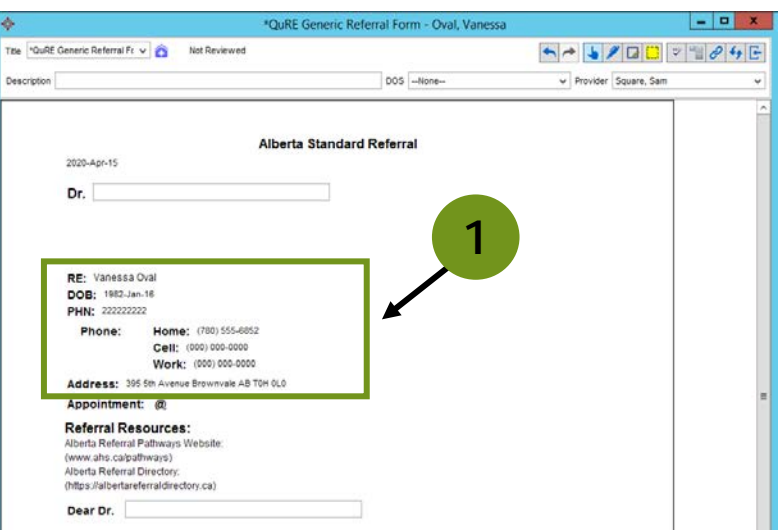

2. Fill out the *QuRE Generic Referral Form* as directed, and then navigate to the bottom righthand corner of the screen to select *Print*.

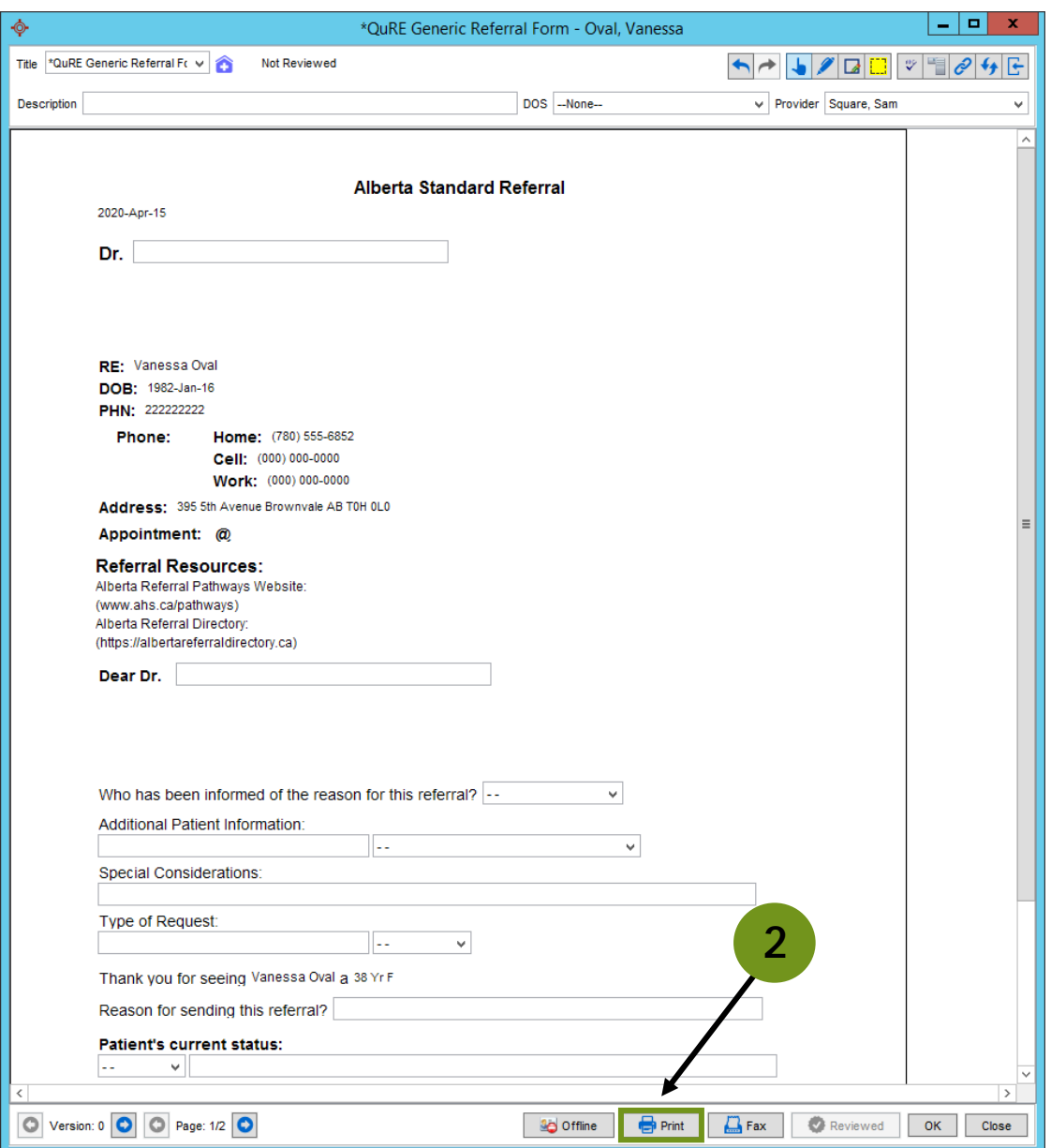

NOTE: To submit this in Alberta Netcare eReferral, see this **Big Ideas: How to attach a referral letter** [from Accuro](http://www.albertanetcare.ca/documents/eReferral%20-%20Attaching%20a%20referral%20letter%20from%20Accuro.pdf) (https://bit.ly/34uMkTq)